# **4.BAB IV HASIL DAN PEMBAHASAN**

48

# **Pembahasan Hasil dan Pengujian Sistem**

Hasil pembahsan penelitian dilakukan dengan menentukan spesifikasi perangkat lunak dan spesifikasi perangkat keras seperti berikut:

- 1. Perangkat Keras
	- a. Layar *Nano Edge bezel*
	- b. Layar *Full HD 14 inci*
	- c. *Prosesor i5-10210U Processor (1.60 GHz up to 4.20 GHz, 6M Cache)*
	- d. Penyimpanan SSD 512 GB
	- e. Memori 8GB
	- f. Keyboard ergonomis

# 2. Perangkat Lunak

- a. *Windows* 10
- b. *Sublime Text 2022 Versi 4*
- c. *MySQL versi 5.7.17*
- d. *Framework Codeigniter*
- e. *Astah Comunnity*

#### **Hasil Implementasi**

Hasil impelentasi merupakan pembahasan mengenai hasil jadi sistem yang telah dibangun seperti berikut:

# **Implementasi Bagian Admin**

Implementasi bagian admin merupakan tampilan rancangan *form* yang digunakan untuk menggambarkan sistem yang ingin dibangun seperti berikut:

### 1. Implementasi *Login*

Implementasi *login* merupakan tampilan yang digunakan sebagai hak akses ke halaman menu, berikut adalah tampilan *login* pada Gambar 4.1:

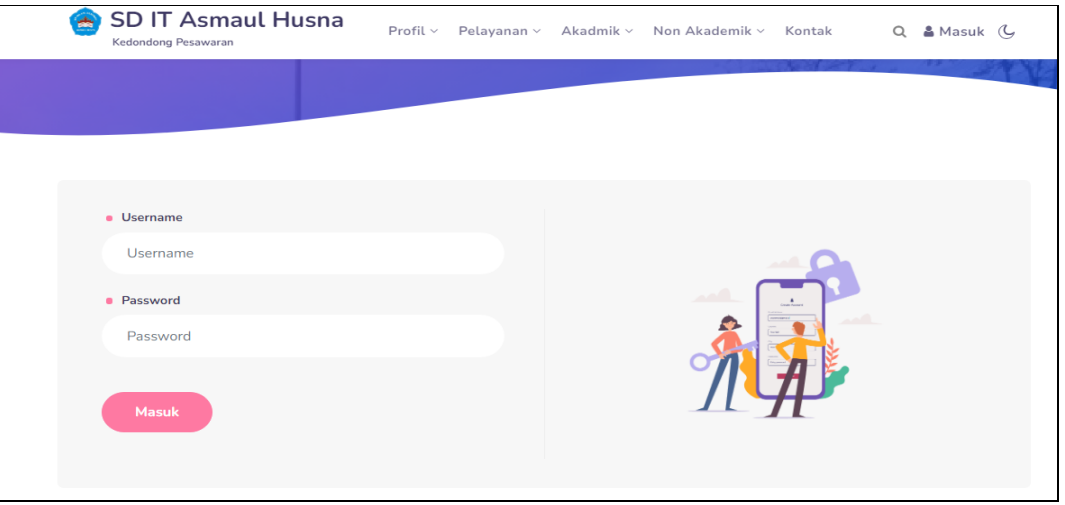

## **Gambar 4.1** Implementasi Tampilan *Login*

Berdasarkan gambar *login* tersebut terdapat informasi logo dan masukan seperti username dan password yang dapat digunakan untuk akses kehalaman berikutnya. Terdapat tombol registrasi sebagai fungsi untuk mendaftarkan akun yang dilakukan oleh calon peserta.

### 2. Implementasi Guru

Implementasi guru merupakan tampilan yang digunakan mengelola data seperti menambahkan, mengubah, menghapus dan menampilkan data, berikut adalah tampilan guru pada Gambar 4.2 :

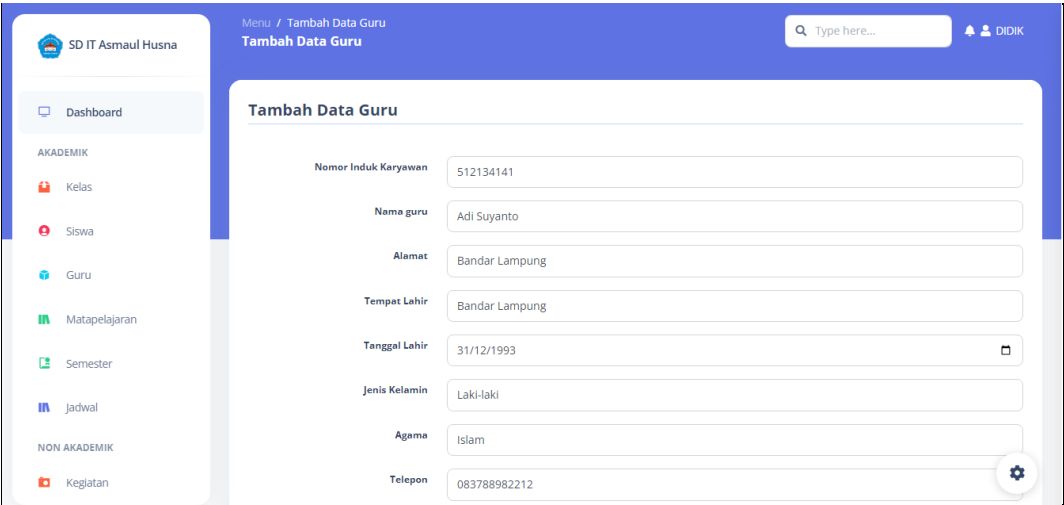

#### **Gambar 4.2** Implementasi Guru

Berdasarkan gambar data guru digunakan untuk mengelola data, diawali dari menu sebelah kiri pengguna mamilih menu dan bagian kanan terdapat form isian data, setelah diisi kemudan menekan tombol simpan untuk dapat masuk database.

## 3. Implementasi Siswa

Implementasi siswa merupakan tampilan yang digunakan mengelola data seperti menambahkan, mengubah, menghapus dan menampilkan data, berikut adalah tampilan siswa pada Gambar 4.3:

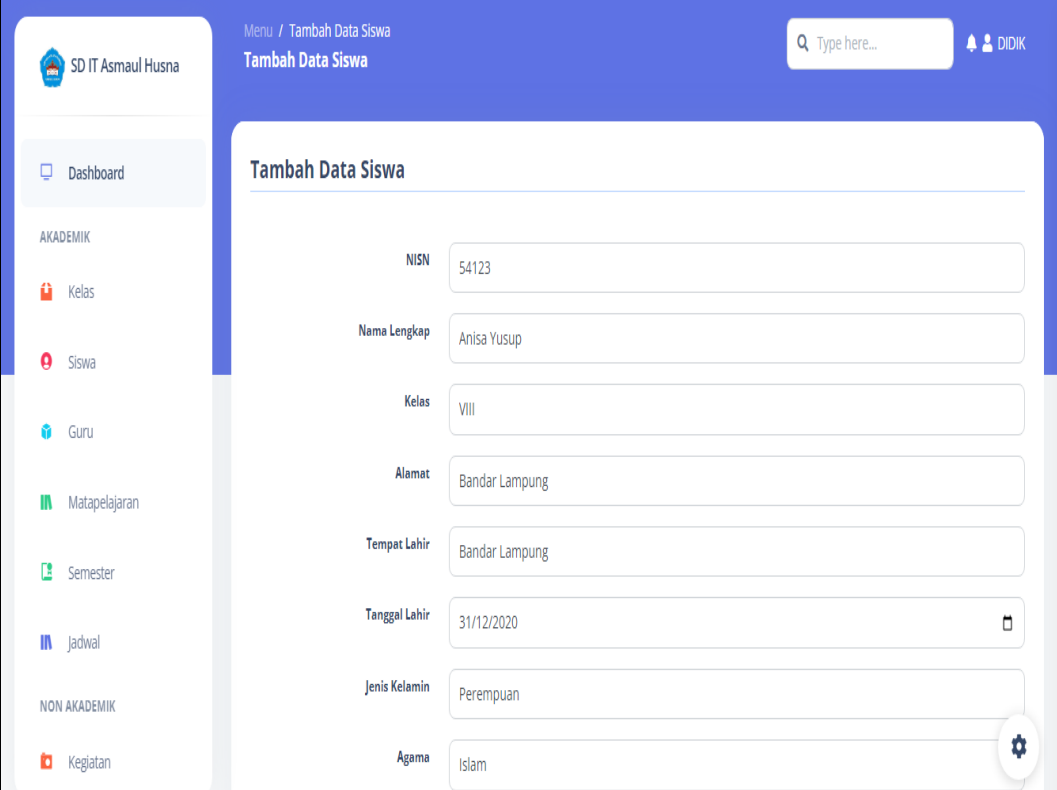

**Gambar 4.3** Implementasi Siswa

Berdasarkan gambar siswa untuk mengelola data, diawali dari menu sebelah kiri pengguna mamilih menu siswa dan bagian kanan terdapat form isian data, setelah diisi kemudan menekan tombol simpan untuk dapat masuk database.

4. Implementasi Kelas

Implementasi kelas merupakan tampilan yang digunakan mengelola data seperti menambahkan, mengubah, menghapus dan menampilkan data, berikut adalah tampilan kelas pada Gambar 4.4 :

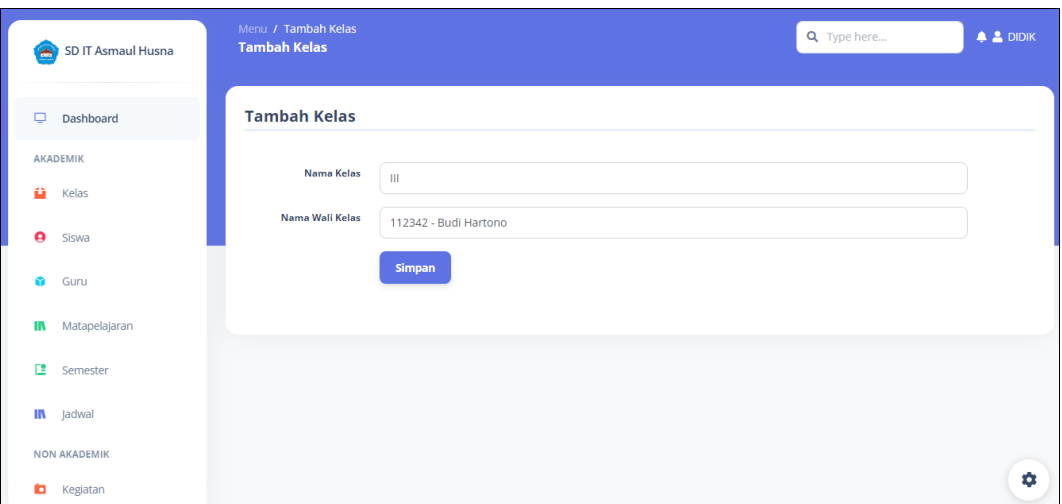

**Gambar 4.4** Implementasi Kelas

Berdasarkan gambar kelas digunakan untuk mengelola data, diawali dari menu sebelah kiri pengguna mamilih menu dan bagian kanan terdapat form isian data, setelah diisi kemudan menekan tombol simpan untuk dapat masuk database.

# 5. Implementasi Matapelajaran

Implementasi matapelajaran merupakan tampilan yang digunakan mengelola data seperti menambahkan, mengubah, menghapus dan menampilkan data, berikut adalah tampilan matapelajaran pada Gambar 4.5 :

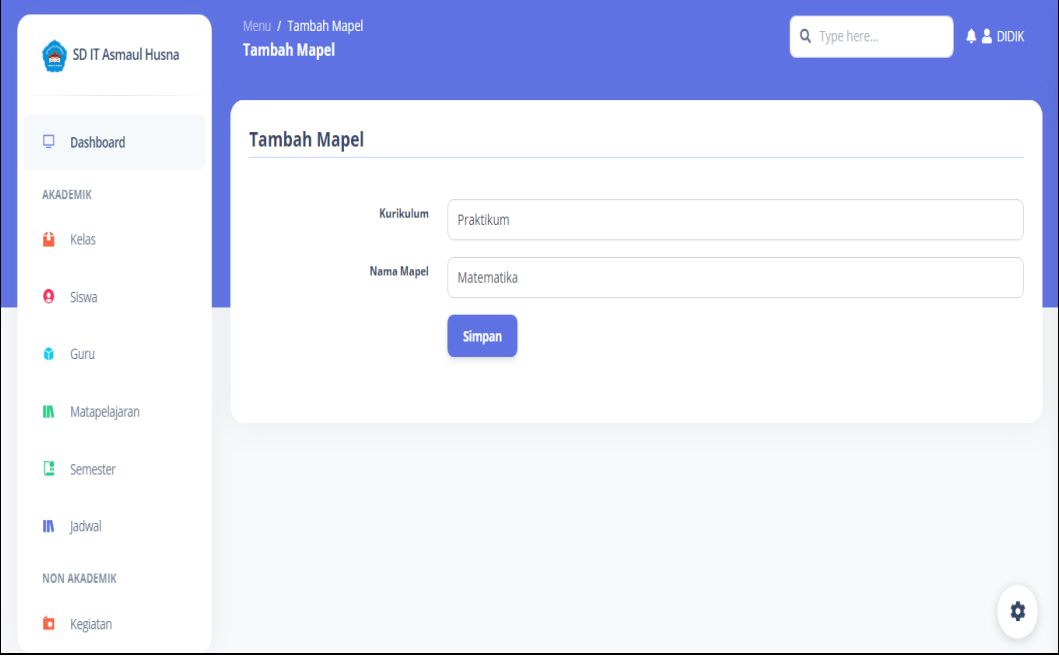

**Gambar 4.5** Implementasi Matapelajaran

Berdasarkan gambar matapelajaran digunakan untuk mengelola data, diawali dari menu sebelah kiri pengguna mamilih menu dan bagian kanan terdapat form isian data, setelah diisi kemudan menekan tombol simpan untuk dapat masuk database.

6. Implementasi Jadwal Pelajaran

Implementasi jadwal pelajaran merupakan tampilan yang digunakan mengelola data seperti menambahkan, mengubah, menghapus dan menampilkan data, berikut adalah tampilan jadwal pelajaran pada Gambar 4.6 :

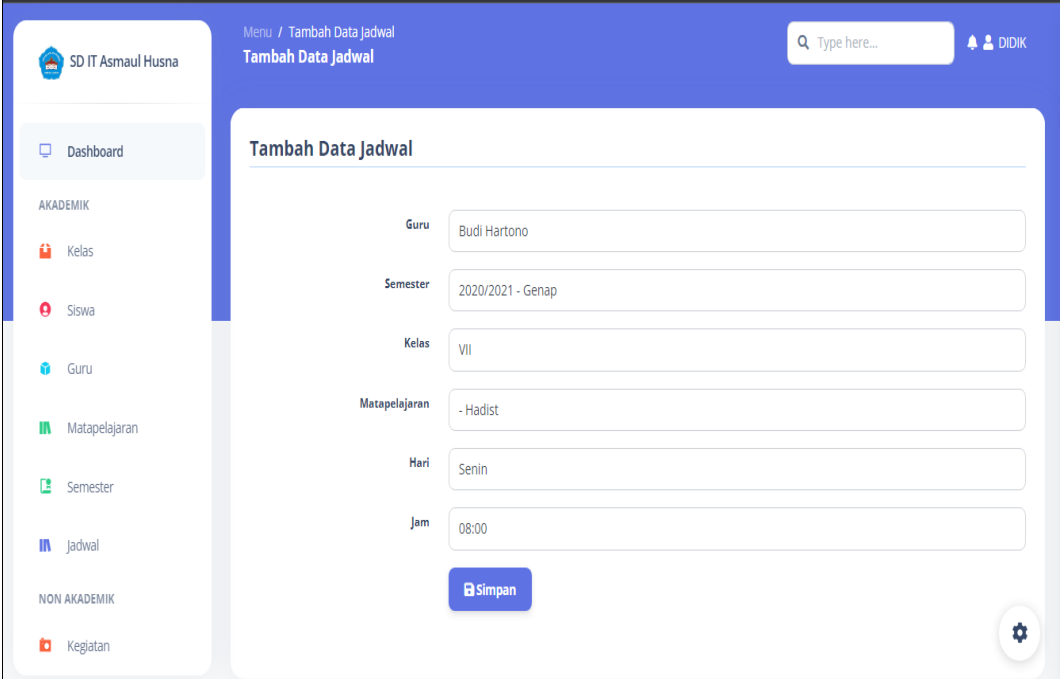

**Gambar 4.6** Implementasi Jadwal Pelajaran

Berdasarkan gambar jadwal pelajaran digunakan untuk mengelola data, diawali dari menu sebelah kiri pengguna mamilih menu dan bagian kanan terdapat form isian data, setelah diisi kemudan menekan tombol simpan untuk dapat masuk database.

### 7. Implementasi Konfirmasi Pendaftaran

Implementasi konfirmasi pendaftaran merupakan tampilan yang digunakan mengelola data seperti menampilkan data dan kofirmasi, berikut adalah tampilan konfirmasi pendaftaran pada Gambar 4.7 :

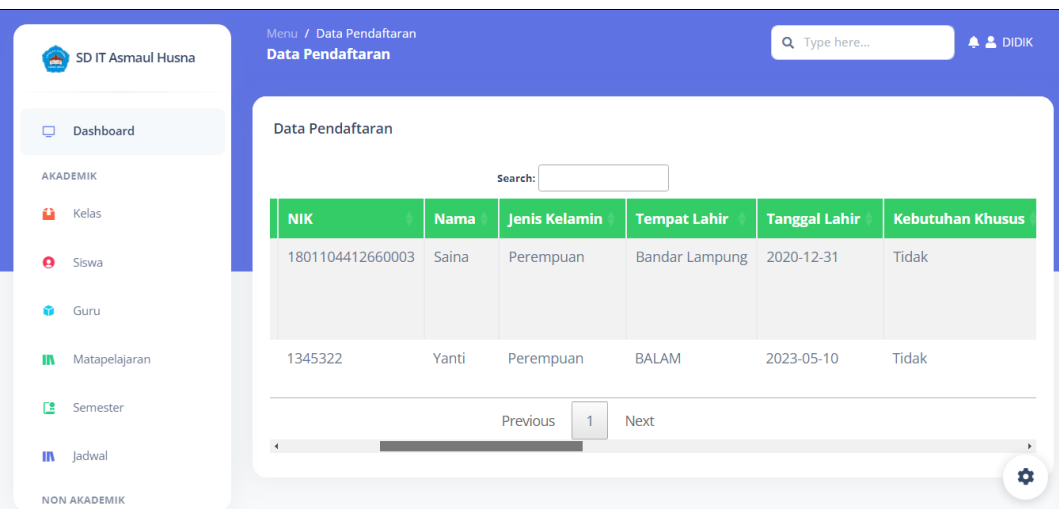

**Gambar 4.7** Implementasi Konfirmasi Pendaftaran

Berdasarkan gambar konfirmasi pendaftaran untuk mengelola data dan mengkonfirmasi terima atau tolak, diawali dari menu sebelah kiri pengguna mamilih menu dan bagian kanan terdapat tombol konfirmasi.

# 8. Implementasi Kegiatan

Implementasi kegiatan merupakan tampilan yang digunakan mengelola data seperti menambahkan, mengubah, menghapus dan menampilkan data, berikut adalah tampilan kegiatan pada Gambar 4.8 :

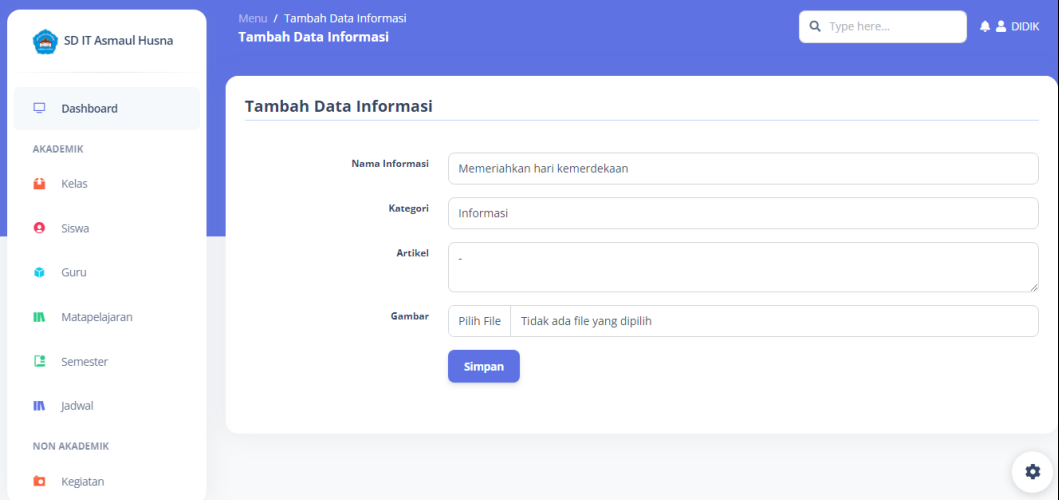

## **Gambar 4.8** Implementasi Kegiatan

Berdasarkan gambar kegiatan digunakan untuk mengelola data, diawali dari menu sebelah kiri pengguna mamilih menu dan bagian kanan terdapat form isian data, setelah diisi kemudan menekan tombol simpan untuk dapat masuk database.

### 9. Implementasi Cetak Laporan

Implementasi data cetak laporan merupakan tampilan yang digunakan untuk mencetak laporan berdasarkan priode yang dipilih, berikut adalah tampilan cetak laporan pada Gambar 4.9 :

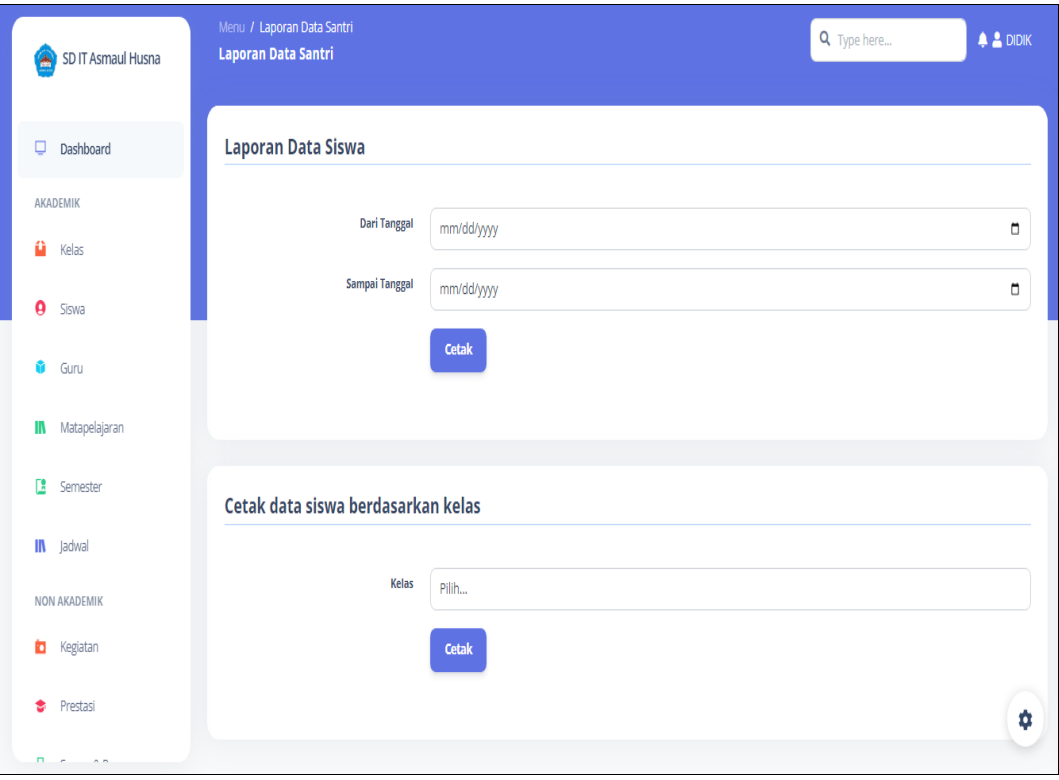

**Gambar 4.9** Implementasi Cetak Laporan

Berdasarkan gambar menu cetak laporan dilakukan untuk mencetak laporan berdasarkan priode tanggal yang dipilih, setelah dipilih maka data akan tampil sesuai priode.

# **Implementasi Bagian Guru**

Implementasi bagian guru merupakan tampilan *form* yang digunakan untuk menggambarkan sistem yang ingin dibangun seperti berikut:

#### 1. Implementasi *Login*

Implementasi *login* merupakan tampilan yang digunakan sebagai hak akses ke halaman menu, berikut adalah tampilan *login* pada Gambar 4.10:

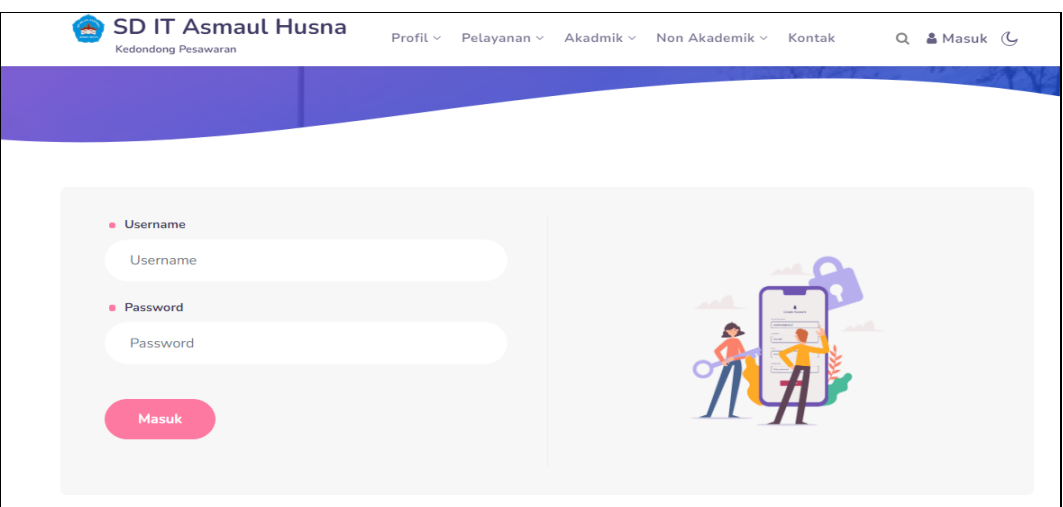

**Gambar 4.10** Implementasi Tampilan *Login*

Berdasarkan gambar *login* tersebut terdapat informasi logo dan masukan seperti username dan password yang dapat digunakan untuk akses kehalaman berikutnya. Terdapat tombol registrasi sebagai fungsi untuk mendaftarkan akun yang dilakukan oleh calon peserta.

# 2. Implementasi Kegiatan

Implementasi kegiatan merupakan tampilan yang digunakan mengelola data seperti menampilkan data, berikut adalah tampilan pelapor pada Gambar 4.11 :

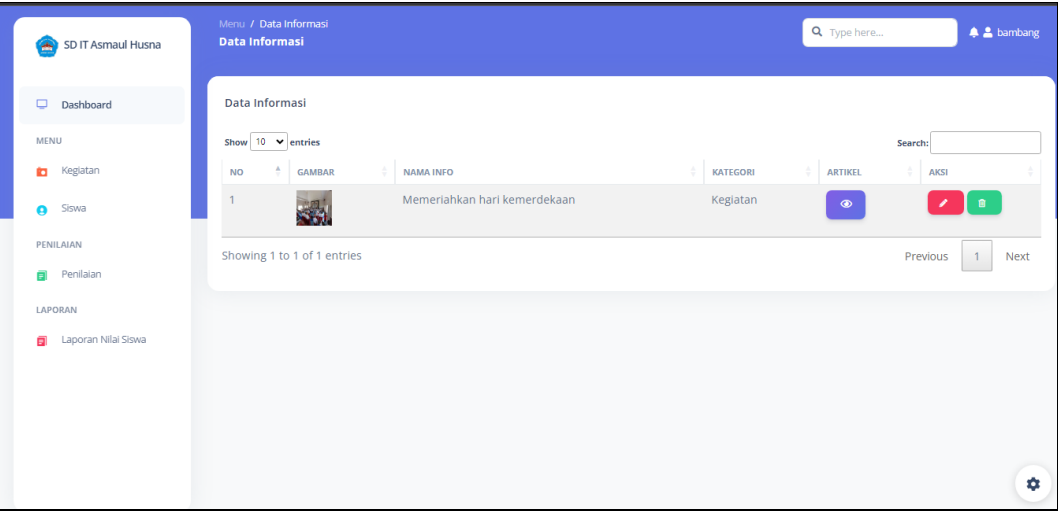

**Gambar 4.11** Implementasi Kegiatan

Berdasarkan gambar kegiatan untuk mengelola data, diawali dari menu sebelah kiri pengguna mamilih menu dan bagian kanan terdapat form tampil data.

### 3. Implementasi Siswa

Implementasi siswa merupakan tampilan yang digunakan mengelola data seperti menampilkan data, berikut adalah tampilan siswa pada Gambar 4.12:

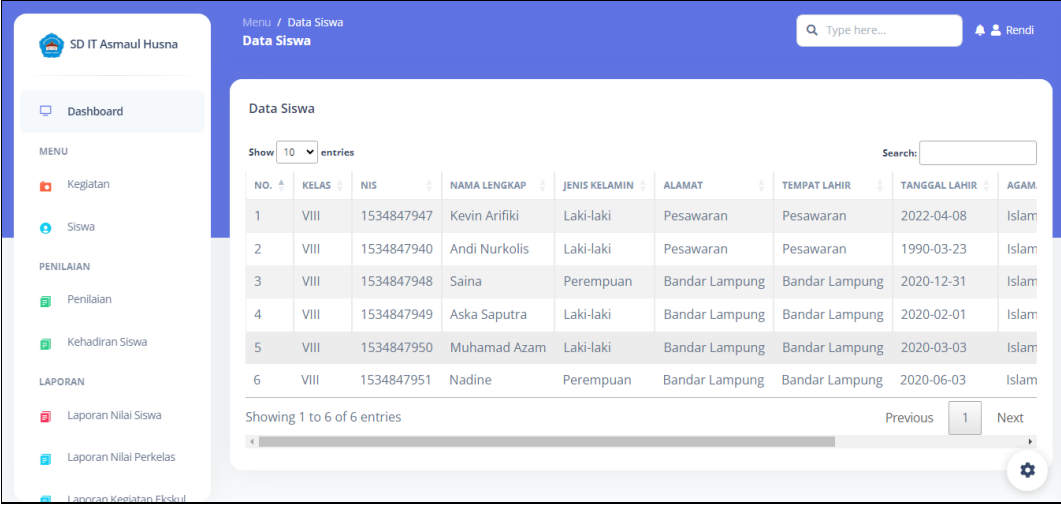

## **Gambar 4.12** Implementasi Siswa

Berdasarkan gambar siswa untuk mengelola data, diawali dari menu sebelah kiri pengguna mamilih menu siswa dan bagian kanan terdapat form tampil data

# 4. Implementasi Penilaian Siswa

Implementasi penilaian siswa merupakan tampilan yang digunakan mengelola data seperti menambahkan, mengubah, menghapus dan menampilkan data, berikut adalah tampilan penilaian siswa pada Gambar 4.13 :

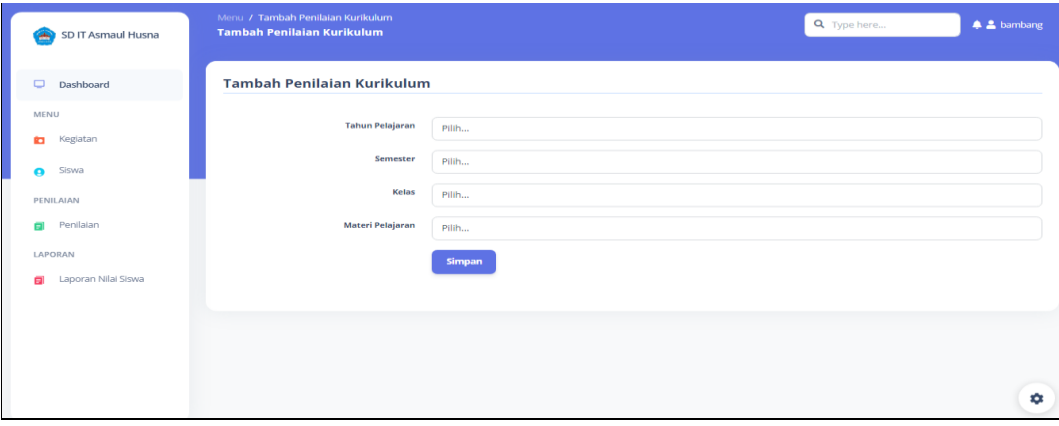

## **Gambar 4.13** Implementasi Penilaian Siswa

Berdasarkan gambar penilaian siswa digunakan untuk mengelola data, diawali dari menu sebelah kiri pengguna mamilih menu dan bagian kanan terdapat form isian data, setelah diisi kemudan menekan tombol simpan untuk dapat masuk database.

5. Implementasi Cetak Laporan Penilaian

Implementasi data cetak laporan merupakan tampilan yang digunakan untuk mencetak laporan berdasarkan priode yang dipilih, berikut adalah tampilan cetak laporan pada Gambar 4.14 :

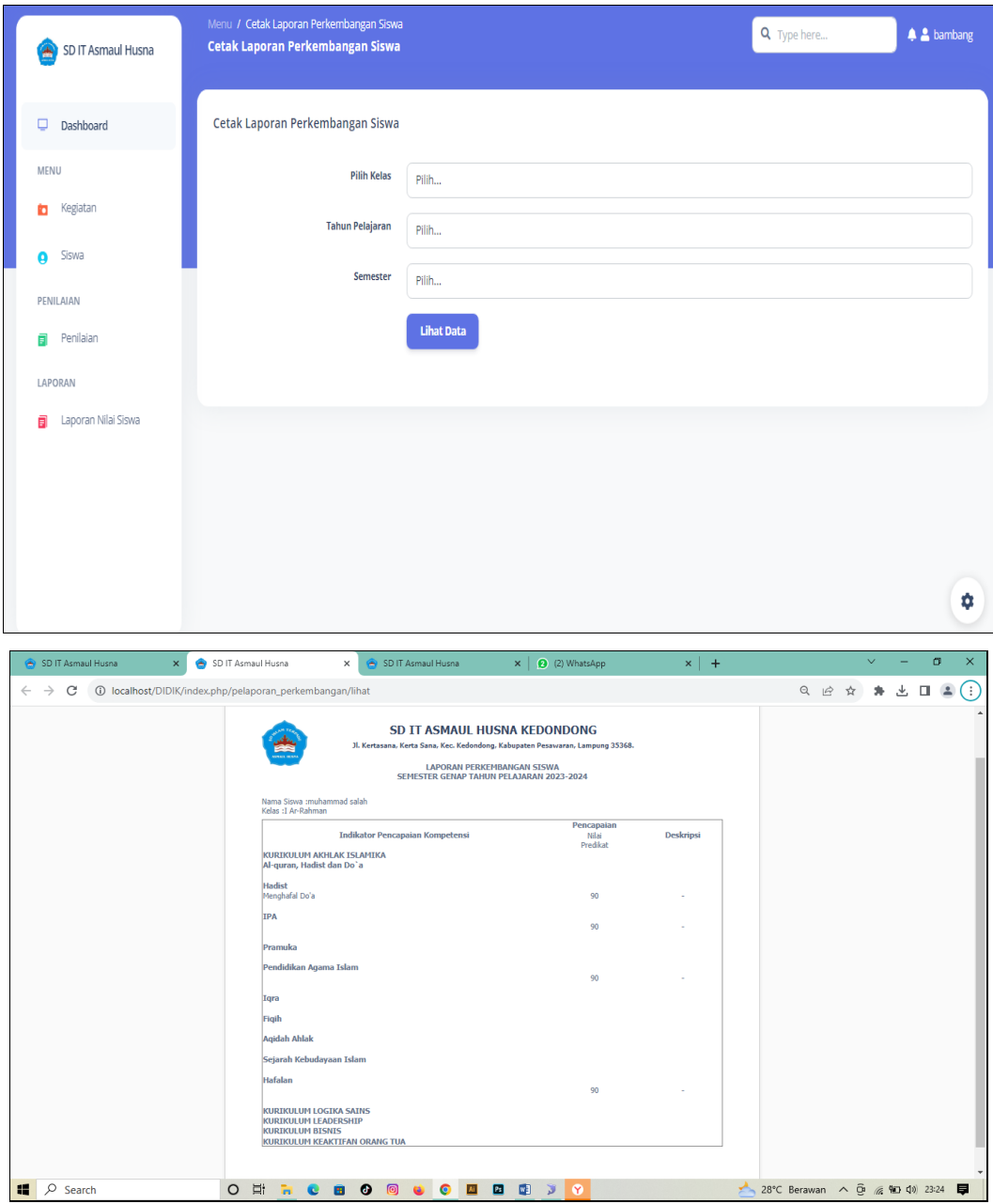

**Gambar 4.14** Implementasi Cetak Laporan Penilaian

Berdasarkan gambar menu cetak laporan dilakukan untuk mencetak laporan berdasarkan priode tanggal yang dipilih, setelah dipilih maka data akan tampil sesuai priode.

### **Implementasi Bagian Kepala Sekolah**

Implementasi bagian kepala sekolah merupakan tampilan *form* yang digunakan untuk menggambarkan sistem yang ingin dibangun seperti berikut:

## 1. Implementasi *Login*

Implementasi *login* merupakan tampilan yang digunakan sebagai hak akses ke halaman menu, berikut adalah tampilan *login* pada Gambar 4.15:

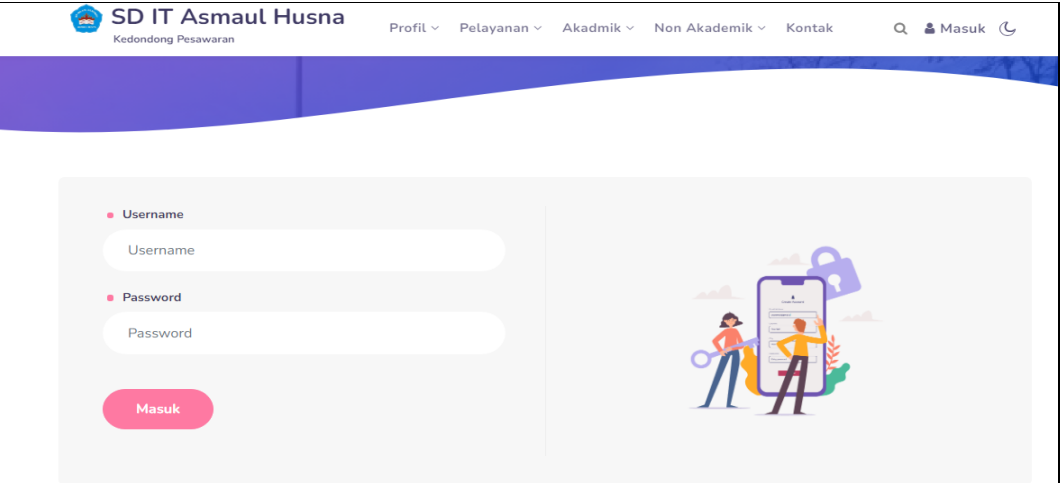

**Gambar 4.15** Implementasi Tampilan *Login*

Berdasarkan gambar *login* tersebut terdapat informasi logo dan masukan seperti username dan password yang dapat digunakan untuk akses kehalaman berikutnya. Terdapat tombol registrasi sebagai fungsi untuk mendaftarkan akun yang dilakukan oleh calon peserta.

#### 2. Implementasi Siswa

Implementasi siswa merupakan tampilan yang digunakan mengelola data seperti menampilkan data, berikut adalah tampilan siswa pada Gambar 4.16:

| SD IT Asmaul Husna       | <b>Data Siswa</b>      | Menu / Data Siswa           |            |                     |                      | Q Type here           |                       | $\triangle$ Kepsek |
|--------------------------|------------------------|-----------------------------|------------|---------------------|----------------------|-----------------------|-----------------------|--------------------|
| Dashboard<br>□           | Data Siswa             |                             |            |                     |                      |                       |                       |                    |
| MENU                     | Show                   | $10 \times$ entries         |            |                     |                      |                       | Search:               |                    |
| Siswa<br>Ω               | NO.                    | <b>KELAS</b>                | <b>NIS</b> | <b>NAMA LENGKAP</b> | <b>IENIS KELAMIN</b> | <b>ALAMAT</b>         | <b>TEMPAT LAHIR</b>   | <b>TANG</b>        |
| Pendaftaran<br><b>FR</b> |                        | VIII                        | 1534847947 | Kevin Arifiki       | Laki-laki            | Pesawaran             | Pesawaran             | 2022               |
|                          | $\overline{2}$         | VIII                        | 1534847940 | Andi Nurkolis       | Laki-laki            | Pesawaran             | Pesawaran             | <b>1990</b>        |
| LAPORAN                  | 3                      | VIII                        | 1534847948 | Saina               | Perempuan            | <b>Bandar Lampung</b> | <b>Bandar Lampung</b> | <b>2020</b>        |
| Laporan Nilai Siswa      | 4                      | VIII                        | 1534847949 | Aska Saputra        | Laki-laki            | <b>Bandar Lampung</b> | <b>Bandar Lampung</b> | 2020               |
|                          | 5                      | VIII                        | 1534847950 | Muhamad Azam        | Laki-laki            | <b>Bandar Lampung</b> | <b>Bandar Lampung</b> | <b>2020</b>        |
|                          | 6                      | VIII                        | 1534847951 | Nadine              | Perempuan            | <b>Bandar Lampung</b> | <b>Bandar Lampung</b> | 2020               |
|                          | $\left  \cdot \right $ | Showing 1 to 6 of 6 entries |            |                     |                      |                       | Previous<br>1         | N<br>۰             |

**Gambar 4.16** Implementasi Siswa

Berdasarkan gambar siswa untuk mengelola data, diawali dari menu sebelah kiri pengguna mamilih menu siswa dan bagian kanan terdapat form tampil data

# 3. Implementasi Pendaftaran

Implementasi pendaftaran merupakan tampilan yang digunakan mengelola data seperti menampilkan data, berikut adalah tampilan penilaian siswa pada Gambar 4.17 :

| SD IT Asmaul Husna<br>m        | Menu / Data Pendaftaran<br><b>Data Pendaftaran</b> |                      |                       |                      | Q Type here             | $\triangle$ & Kepsek |
|--------------------------------|----------------------------------------------------|----------------------|-----------------------|----------------------|-------------------------|----------------------|
| Dashboard<br>$\Box$            | Data Pendaftaran                                   |                      |                       |                      |                         |                      |
| MENU                           |                                                    | Search:              |                       |                      |                         |                      |
| Siswa<br>A                     | <b>Nama</b>                                        | <b>Jenis Kelamin</b> | <b>Tempat Lahir</b>   | <b>Tanggal Lahir</b> | <b>Kebutuhan Khusus</b> | <b>Status Rumah</b>  |
| Pendaftaran<br>Гă              | Saina                                              | Perempuan            | <b>Bandar Lampung</b> | 2020-12-31           | <b>Tidak</b>            | Orang Tua            |
| LAPORAN<br>Laporan Nilai Siswa | Yanti                                              | Perempuan            | <b>BALAM</b>          | 2023-05-10           | Tidak                   | Orang Tua            |
|                                | $\overline{4}$                                     | Previous             | <b>Next</b>           |                      |                         | $\mathbf{p}$         |
|                                |                                                    |                      |                       |                      |                         | ά                    |

**Gambar 4.17** Implementasi Pendaftaran

Berdasarkan gambar pendaftaran digunakan untuk mengelola data, diawali dari menu sebelah kiri pengguna mamilih menu dan bagian kanan terdapat form tampil data.

### 4. Implementasi Cetak Laporan Penilaian

Implementasi data cetak laporan merupakan tampilan yang digunakan untuk mencetak laporan berdasarkan priode yang dipilih, berikut adalah tampilan cetak laporan pada Gambar 4.18 :

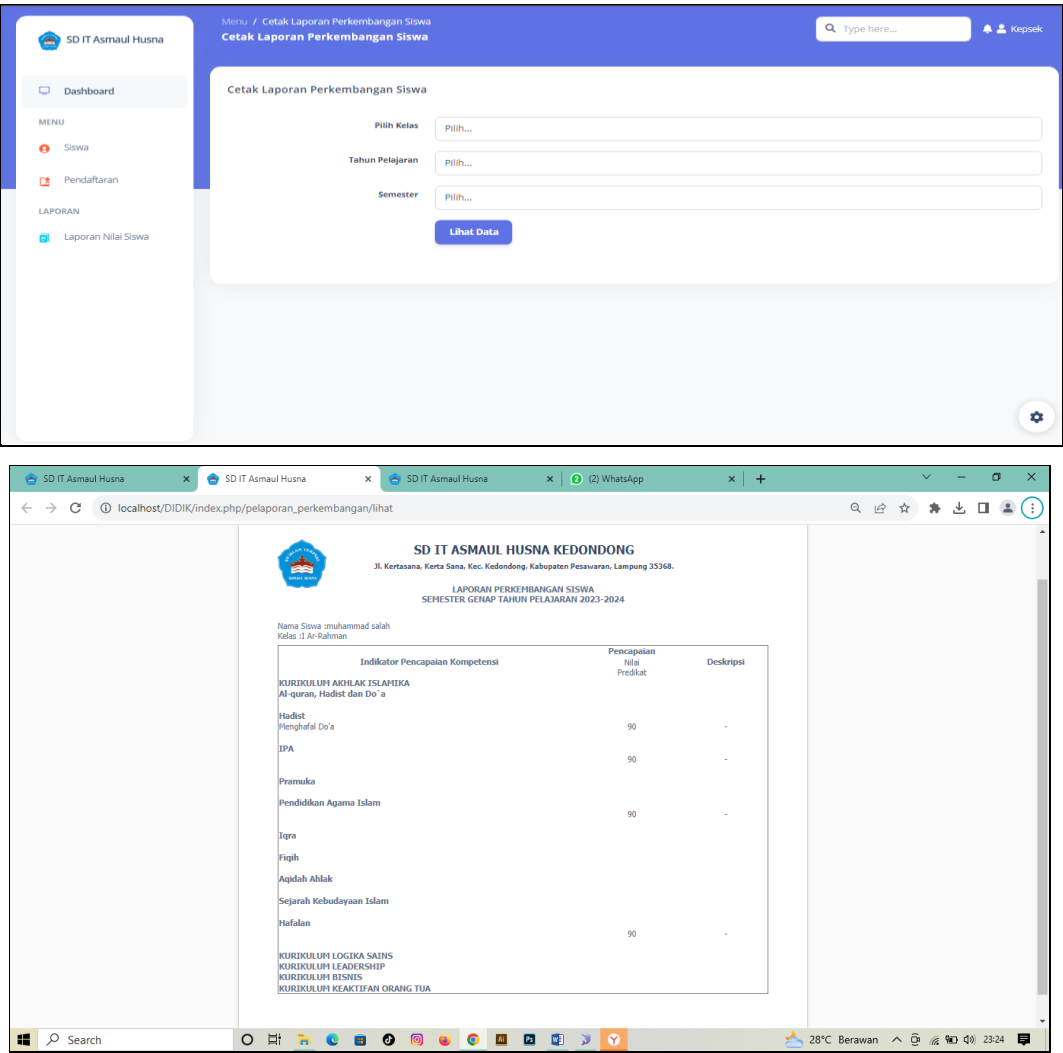

**Gambar 4.18** Implementasi Cetak Laporan Penilaian

Berdasarkan gambar menu cetak laporan dilakukan untuk mencetak laporan berdasarkan priode tanggal yang dipilih, setelah dipilih maka data akan tampil sesuai priode.

# **Implementasi Bagian Calon Peserta Didik Baru**

Implementasi bagian peserta merupakan tampilan *form* yang digunakan untuk melakukan pendaftaran dan melihat informasi akademik sekolah seperti berikut:

#### 1. Implementasi Registrasi

Implementasi registrasi merupakan tampilan yang digunakan untuk membuat akun sebagai hak akses ke halaman berikutnya, berikut adalah tampilan registrasi pada Gambar 4.19 :

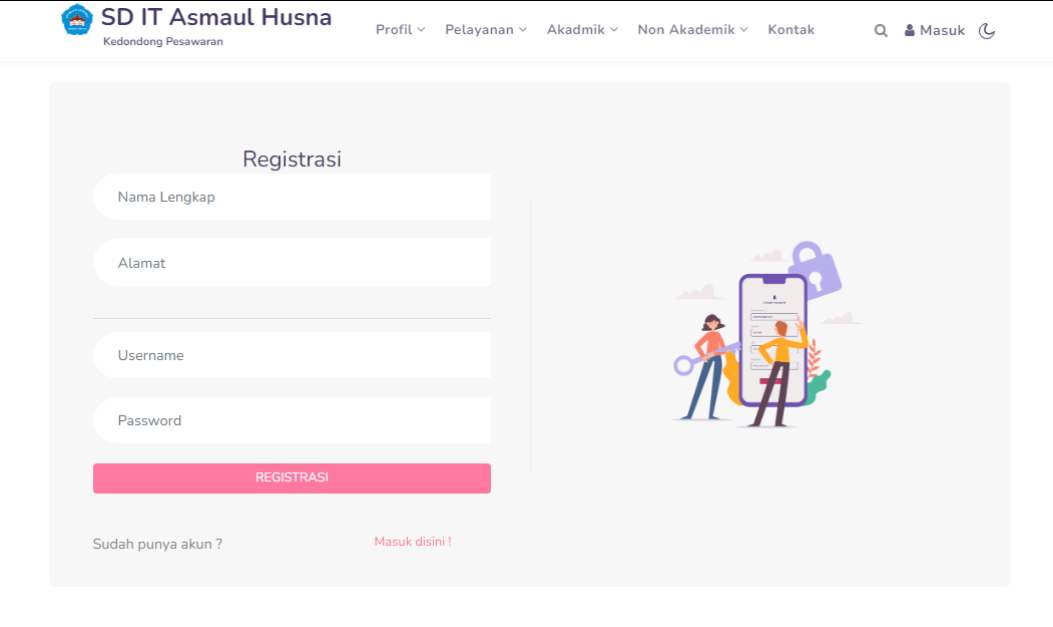

## **Gambar 4.19** Implementasi Tampilan Registrasi

Berdasaran gambar Tampilan Registrasi Pesarta yang diperintahkan untuk mengisi nama lengkap, alamat, username dan password.

## 2. Implementasi *Login*

Implementasi *login* merupakan tampilan yang digunakan sebagai hak akses ke halaman menu, berikut adalah tampilan *login* pada Gambar 4.20 :

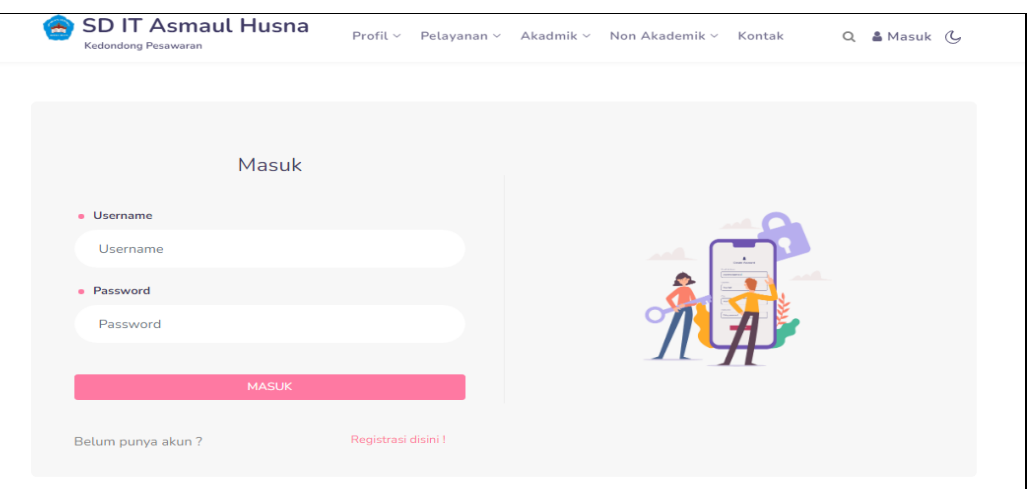

### **Gambar 4.20** Implementasi Tampilan *Login*

Berdasarkan gambar Tampilan *Login* Peserta yang telah membuat akun diregistrasi lalu memasukan username dan password yang telah dibuatkan tadi.

## 5. Implementasi Pendaftaran

Implementasi pendaftaran merupakan tampilan yang digunakan mengelola data seperti menambahkan, mengubah, menghapus dan menampilkan data, berikut adalah tampilan pendaftaran pada Gambar 4.21 :

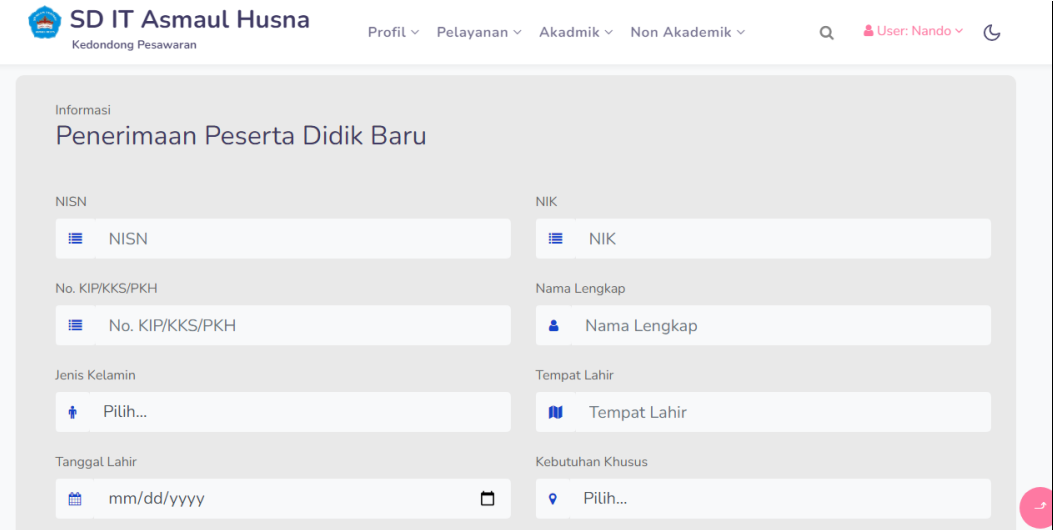

#### **Gambar 4.21** Implementasi Pendaftaran

Berdasarkan gambar pendaftaran digunakan untuk mengelola data, diawali dari menu sebelah atas pengguna mamilih menu dan bagian bawah terdapat form isian data, setelah diisi kemudan menekan tombol simpan untuk dapat masuk database.

6. Implementasi Guru

Implementasi guru merupakan tampilan yang digunakan mengelola data seperti menampilkan data, berikut adalah tampilan guru pada Gambar 4.22 :

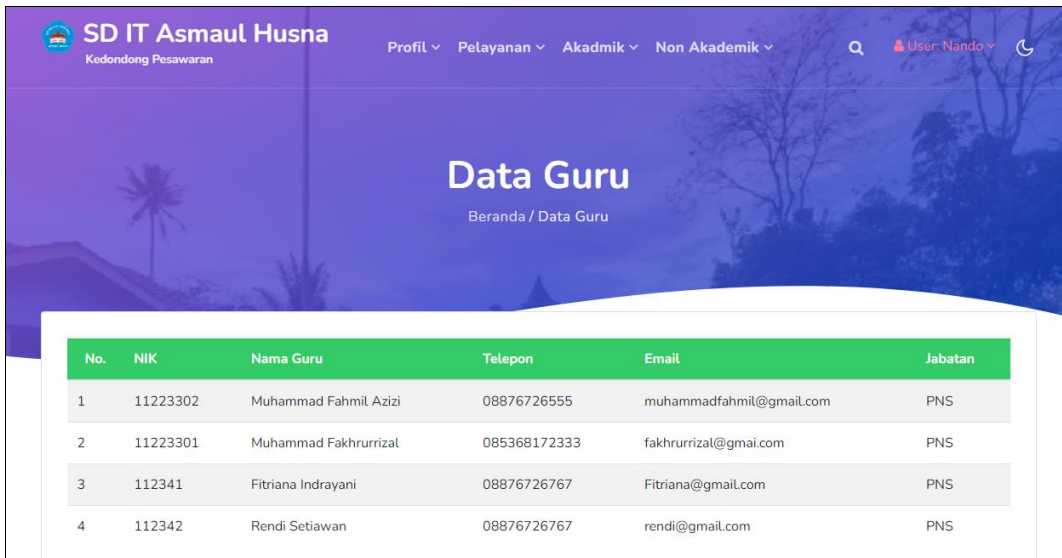

**Gambar 4.22** Implementasi Guru

Berdasarkan gambar data guru digunakan untuk mengelola data, diawali dari menu sebelah atas pengguna mamilih menu dan bagian bawah terdapat form data.

# 7. Implementasi Siswa

Implementasi siswa merupakan tampilan yang digunakan mengelola data seperti menampilkan data, berikut adalah tampilan siswa pada Gambar 4.23

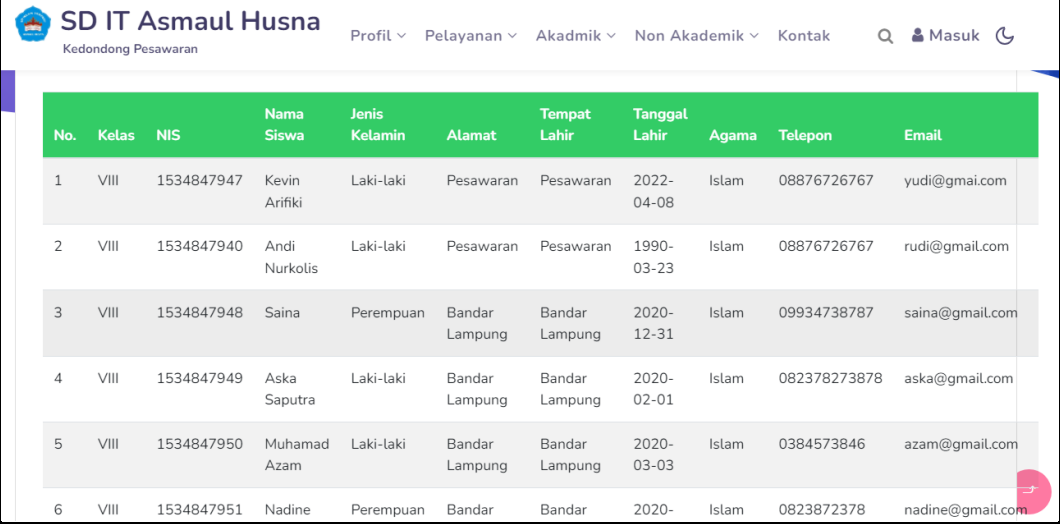

## **Gambar 4.23** Implementasi Siswa

Berdasarkan gambar siswa untuk mengelola data, diawali dari menu sebelah atas pengguna mamilih menu siswa dan bagian bawah terdapat form data.

#### 8. Implementasi Kegiatan

Implementasi kegiatan merupakan tampilan yang digunakan mengelola data seperti menampilkan data, berikut adalah tampilan kegiatan pada Gambar 4.24 :

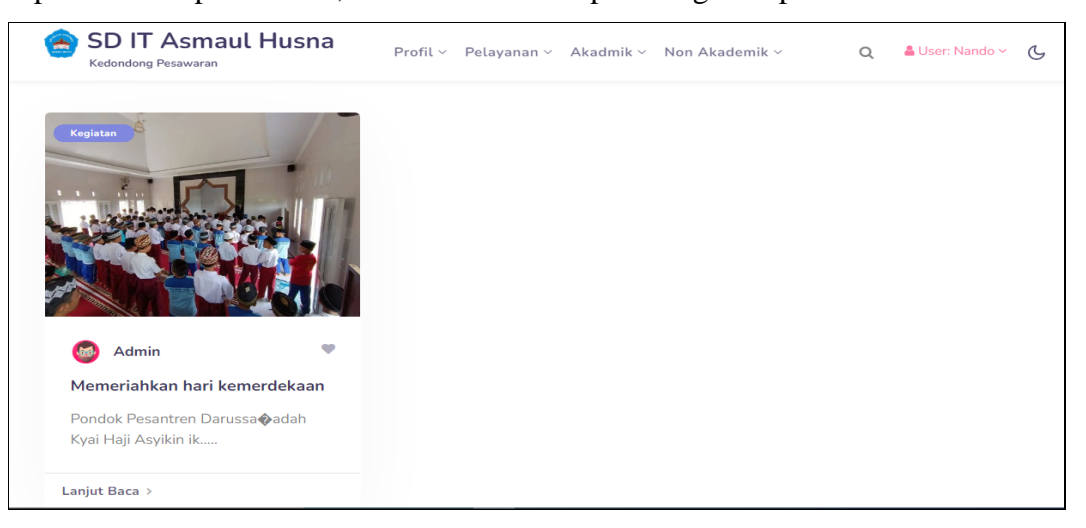

## **Gambar 4.24** Implementasi Kegiatan

Berdasarkan gambar kegiatan digunakan untuk mengelola data, diawali dari menu sebelah atas pengguna mamilih menu dan bagian bawah terdapat form data.

## 9. Implementasi Cetak Laporan Penilaian

Implementasi data cetak laporan merupakan tampilan yang digunakan untuk mencetak laporan berdasarkan priode yang dipilih, berikut adalah tampilan cetak laporan pada Gambar 4.25 :

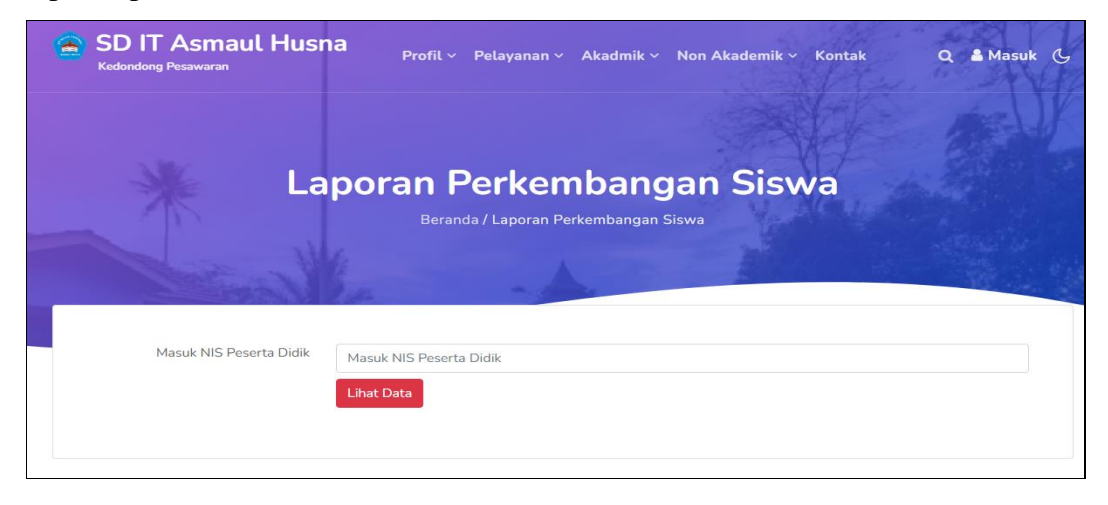

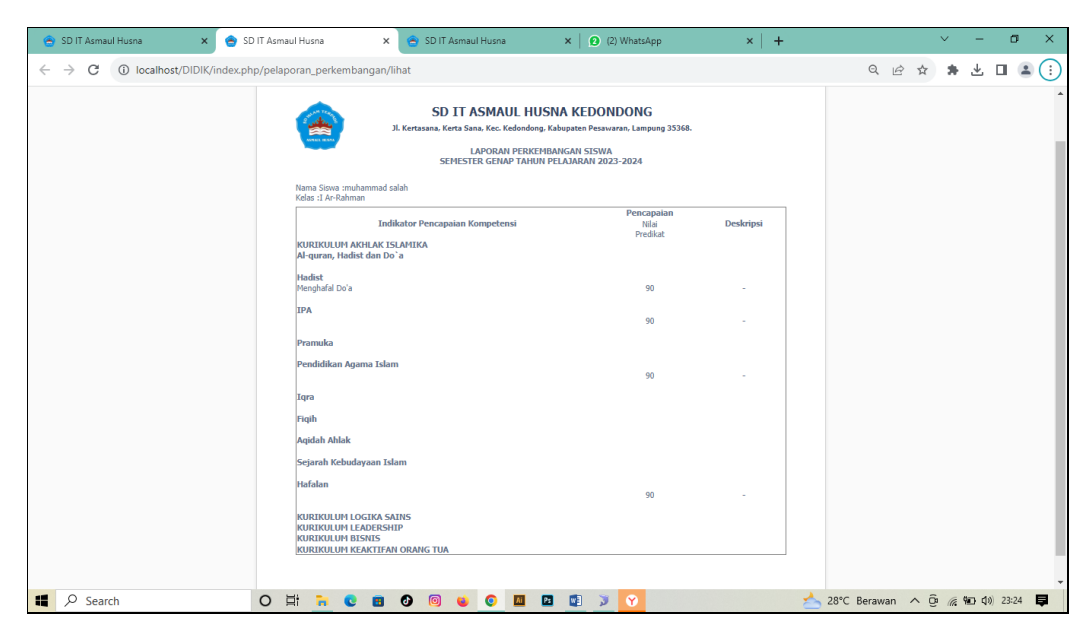

**Gambar 4.25** Implementasi Cetak Laporan Penilaian

Berdasarkan gambar menu cetak laporan dilakukan untuk mencetak laporan berdasarkan nis siswa.

# **Implementasi Bagian Orang Tua Siswa**

Implementasi bagian peserta merupakan tampilan *form* yang digunakan untuk melihat informasi akademik sekolah dan nilai serta kehadiran siswa seperti berikut:

# 1. Implementasi Lihat Laporan Nilai

Implementasi data cetak laporan merupakan tampilan yang digunakan untuk mencetak laporan berdasarkan priode yang dipilih, berikut adalah tampilan cetak laporan pada Gambar 4.26 :

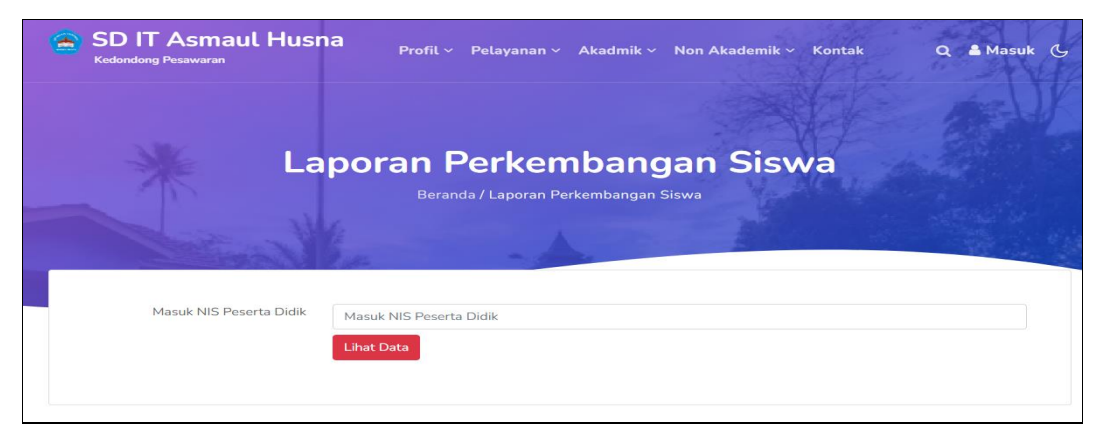

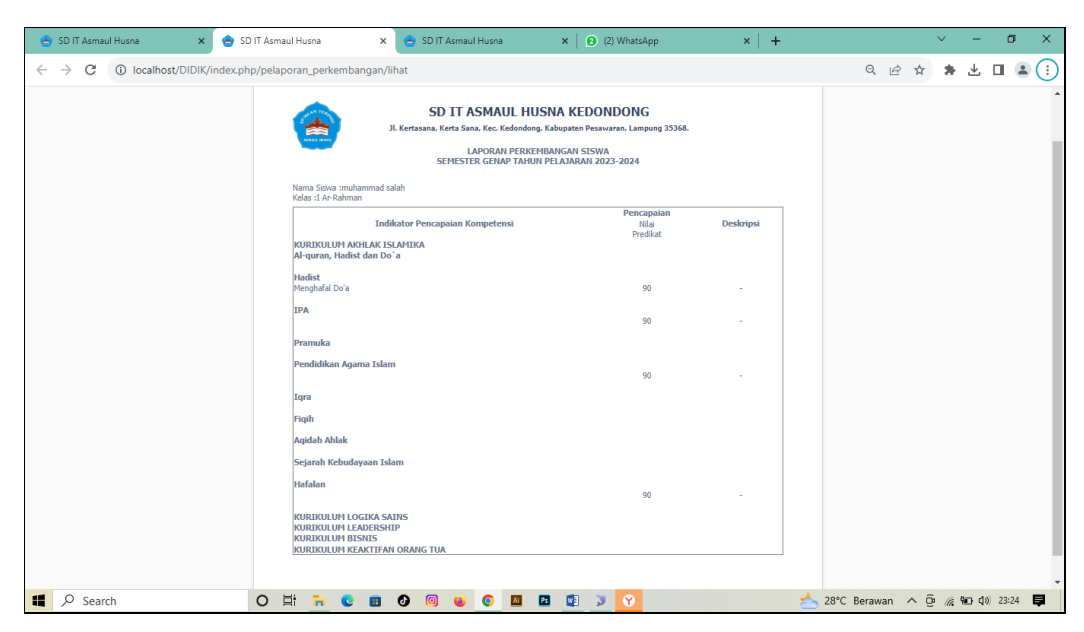

**Gambar 4.26** Implementasi Cetak Laporan Nilai

Berdasarkan gambar menu cetak laporan dilakukan untuk mencetak laporan berdasarkan nis siswa.

# 2. Implementasi Pemberitahuan Kehadiran Siswa

Implementasi pemberitahuan kehadiran siswa merupakan tampilan yang digunakan untuk mempermudah orang tua siswa melihat data kehadiran, berikut adalah tampilan pemberitahuan kehadiran pada Gambar 4.27 :

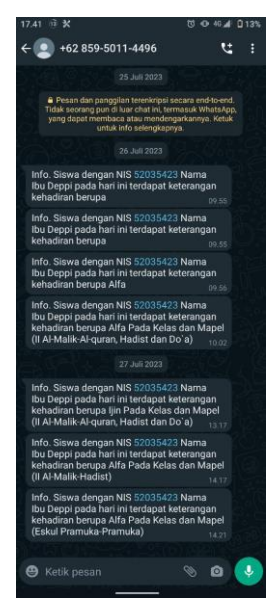

**Gambar 4.27** Implementasi Pemberitahuan Kehadiran Siswa

## 3. Implementasi Fasilitas Sekolah

Implementasi fasilitas sekolah merupakan tampilan yang digunakan untuk mempermudah orang tua siswa melihat data fasilitas, berikut adalah tampilan pemberitahuan fasilitas sekolah pada Gambar 4.28 :

|                | <b>SD IT Asmaul Husna</b><br><b>Kedondong Pesawaran</b> |                       | Q & Masuk (4<br>Profil v Pelayanan v Akadmik v Non Akademik v Kontak |
|----------------|---------------------------------------------------------|-----------------------|----------------------------------------------------------------------|
|                |                                                         |                       | <b>Data Fasilitas</b><br>Beranda / Data Fasilitas                    |
| <b>NO</b>      | <b>GAMBAR</b>                                           | <b>NAMA FASILITAS</b> | <b>KETERANGAN</b>                                                    |
|                |                                                         |                       |                                                                      |
| $\overline{1}$ |                                                         | Masjid                | Masid SD IT Asmaul Husna                                             |
| $\overline{2}$ | 飝                                                       | Ruang Belajar         | Ruang belajar siswa yang tertata dengan rapih                        |

**Gambar 4.28** Implementasi Fasilitas Sekolah

# **Pengujian Sistem**

Pengujian yang dilakukan menggunakan *black box testing* dengan melakukan pengujian menggunakan kuisioner dan diperoleh hasil seperti berikut*.*

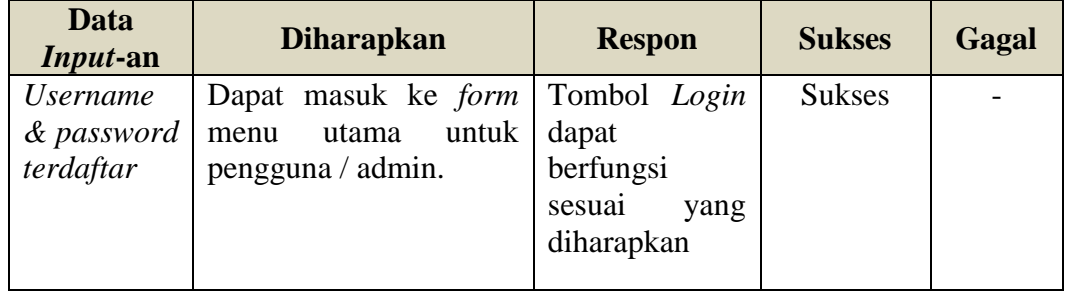

## **Tabel 4.1** Hasil Pengujian *Black Box*

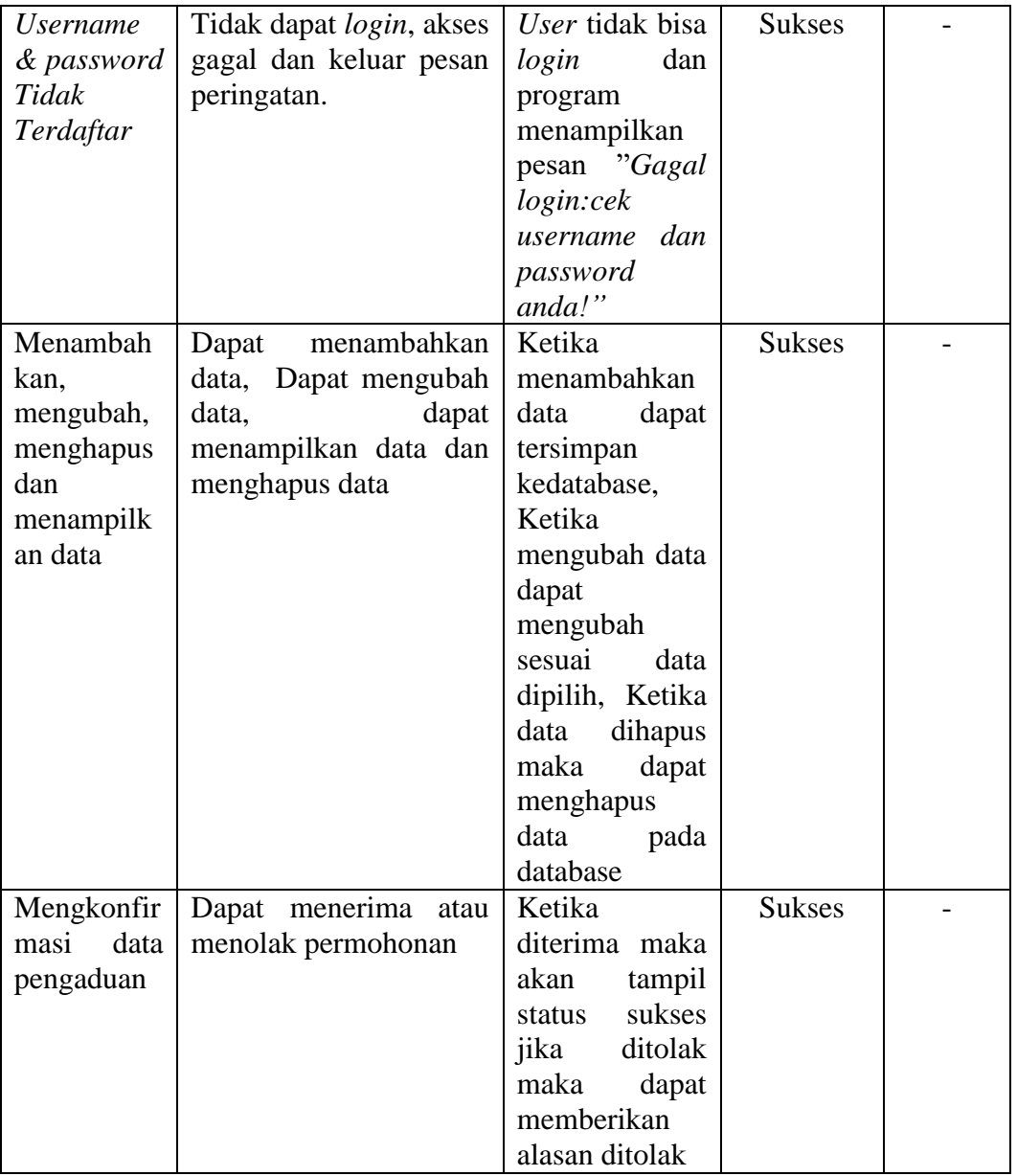

# **Tabel 4.1** Hasil Pengujian *Black Box* (Lanjutan)

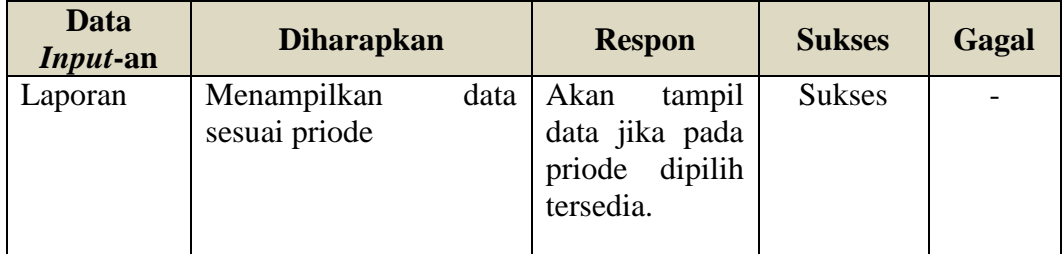

Setelah melihat berdasarkan kriteria presentasi hasil uji secara keseluruhan pengujian terhadap fungsi sistem dapat disimpulkan bahwa responden menilai sistem yang dibangun telah "Sesuai Fungsi"